Per poter mandare comunicazioni alla famiglia di uno studente è necessario che sul registro elettronico sia stata creata e salvata la lezione e che lo studente a cui si intende inviare la comunicazione sia stato registrato come "*presente*"

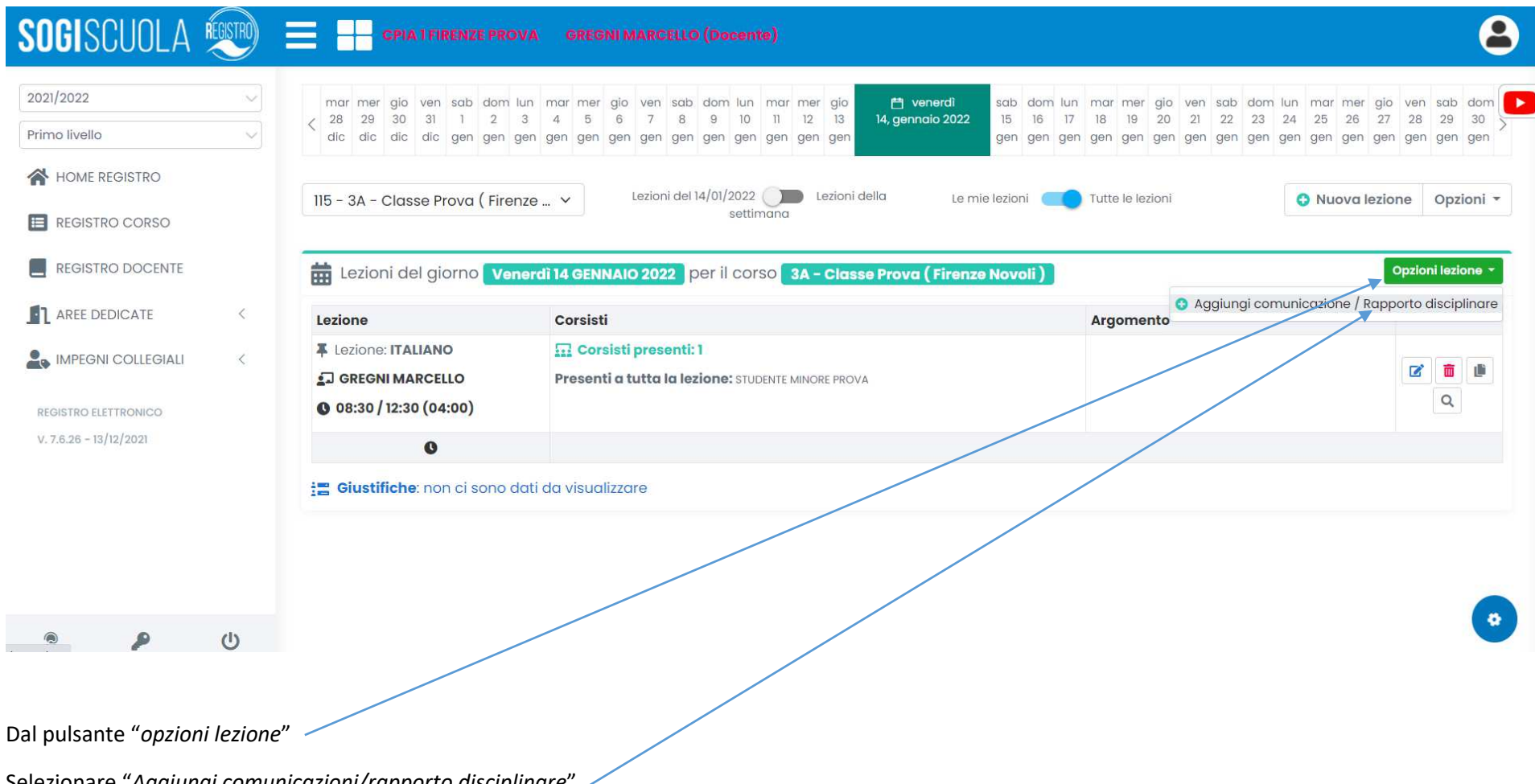

Selezionare "*Aggiungi comunicazioni/rapporto disciplinare*"

Nella finestra di dialogo che si apre selezionare il nome del corista per cui si intende inviare la comunicazione dal menu "*corsisti*" (potrebbe essere necessario chiudere e riaprire la finestra perché appaia l'elenco dei corsisti)

- inserire la comunicazione nella casella di testo

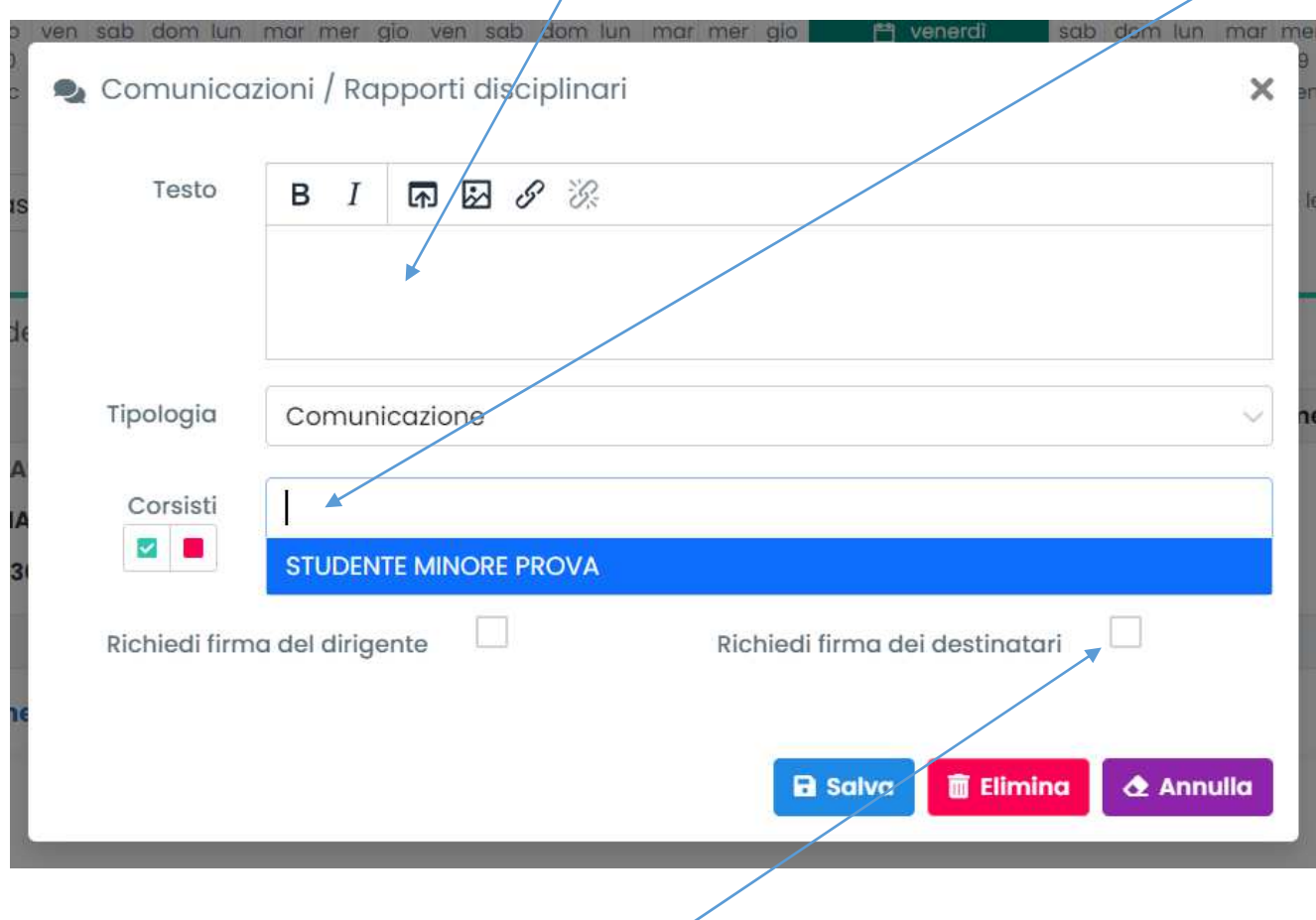

**Spuntare la casella "Richiedi firma dei destinatari"** 

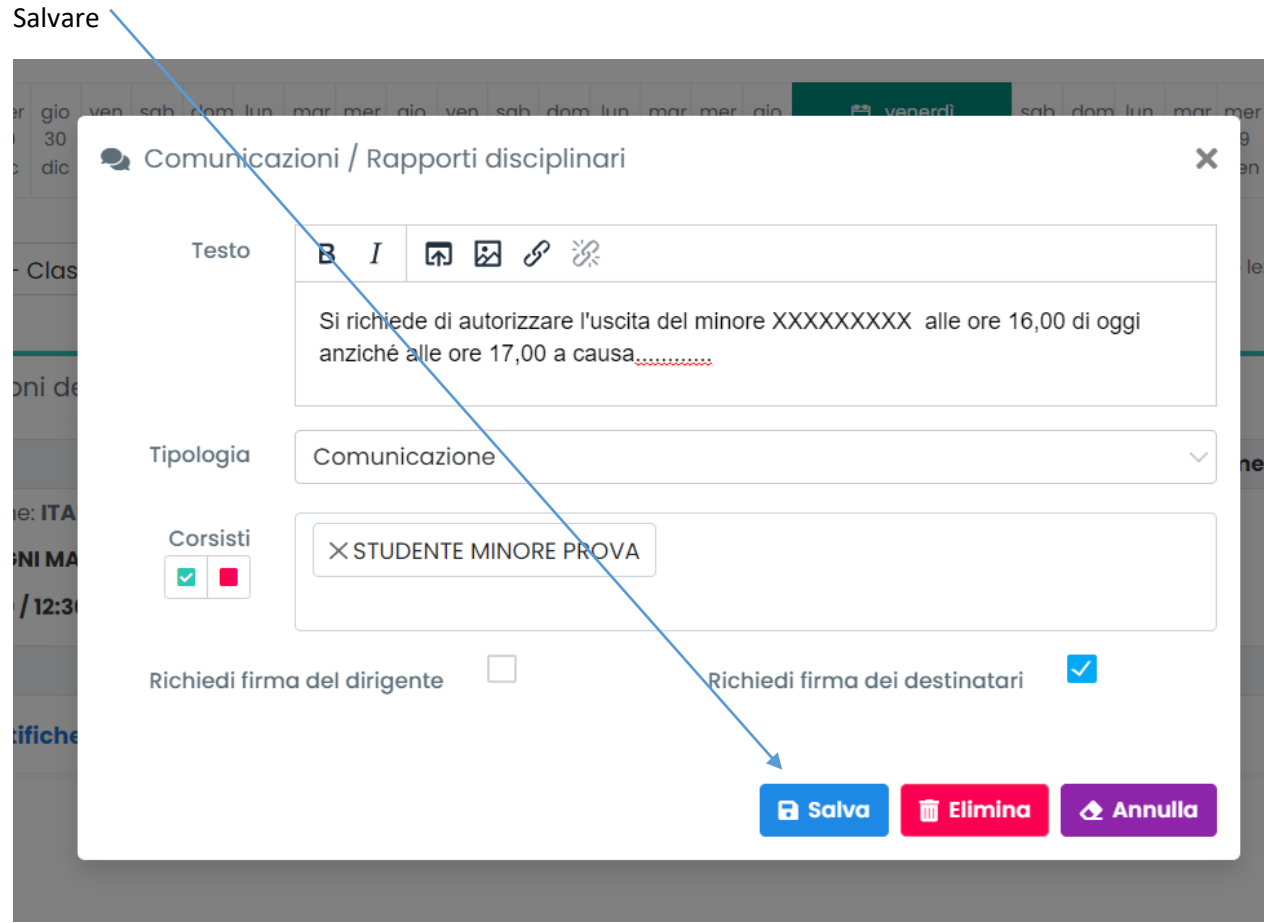

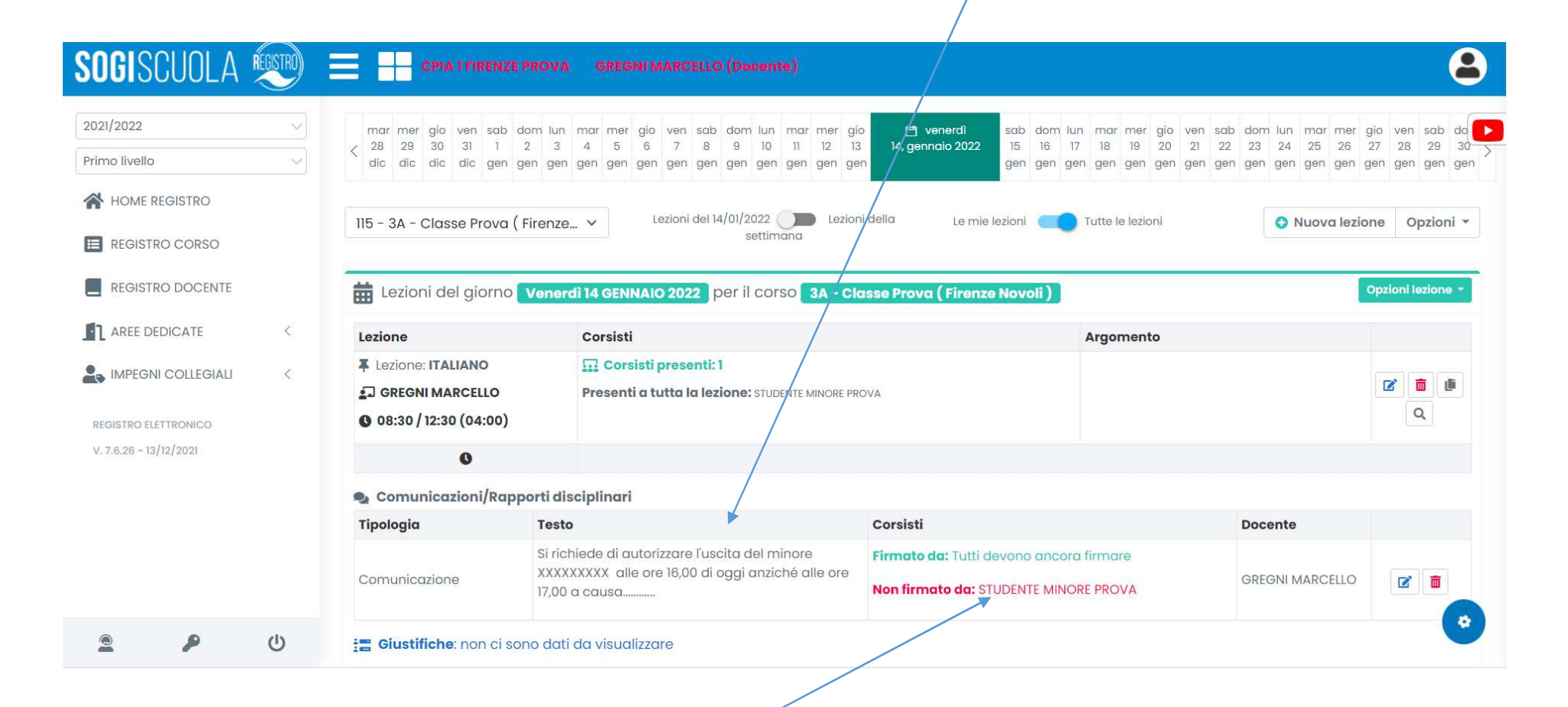

Un messaggio avvisa che nessuno ha ancora firmato la comunicazione

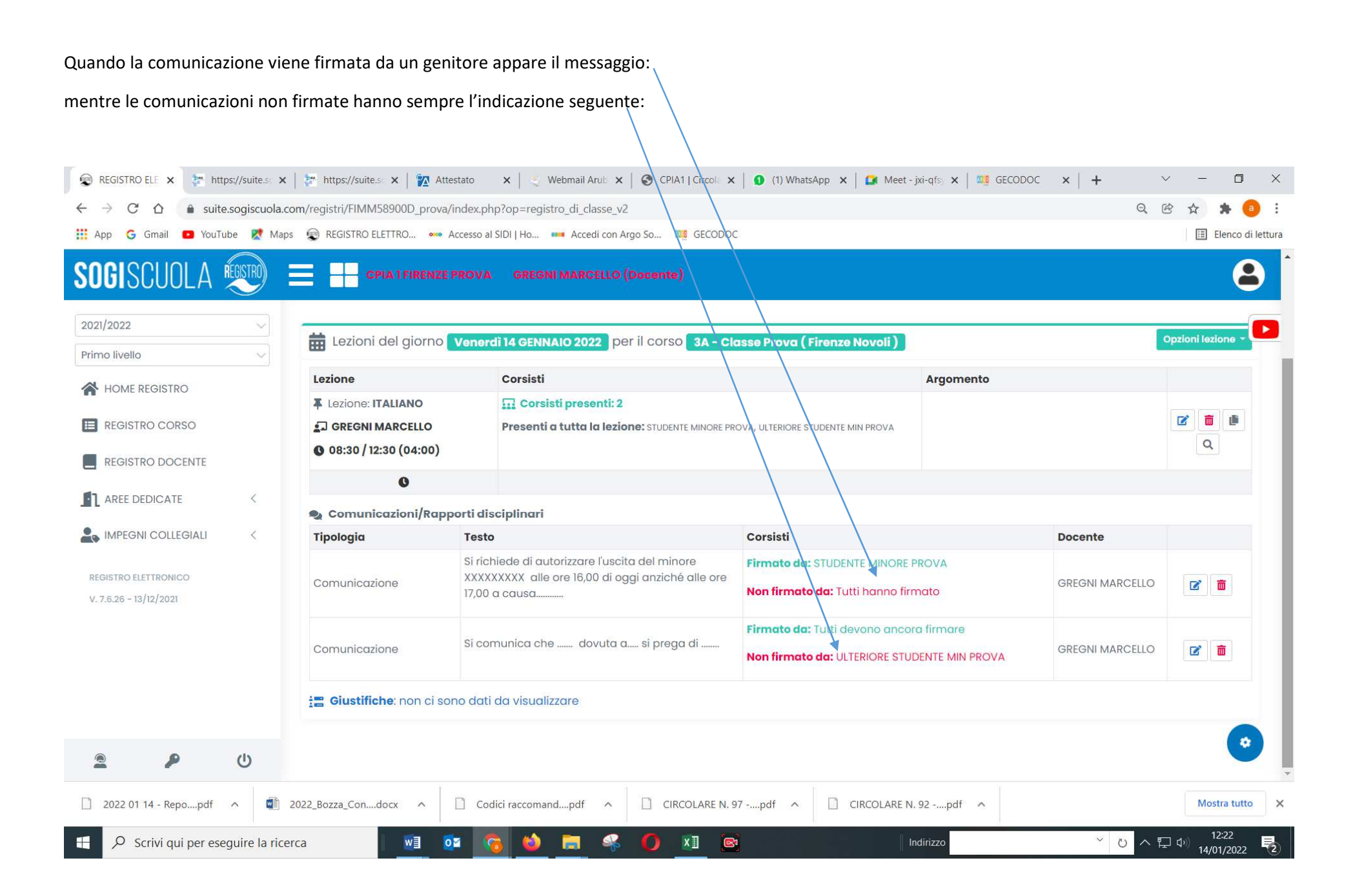

Nei giorni successivi sarà possibile visualizzare la comunicazione (e tutte le comunicazioni inviate durante il corso dell'anno) dal pulsante "*OPZIONI*"

![](_page_5_Figure_1.jpeg)

Selezionando "*Stampa comunicazioni*"

![](_page_6_Picture_0.jpeg)

e, successivamente, scegliendo dal menu a tendina "*inserite da tutti i docenti della classe*":

![](_page_7_Picture_5.jpeg)